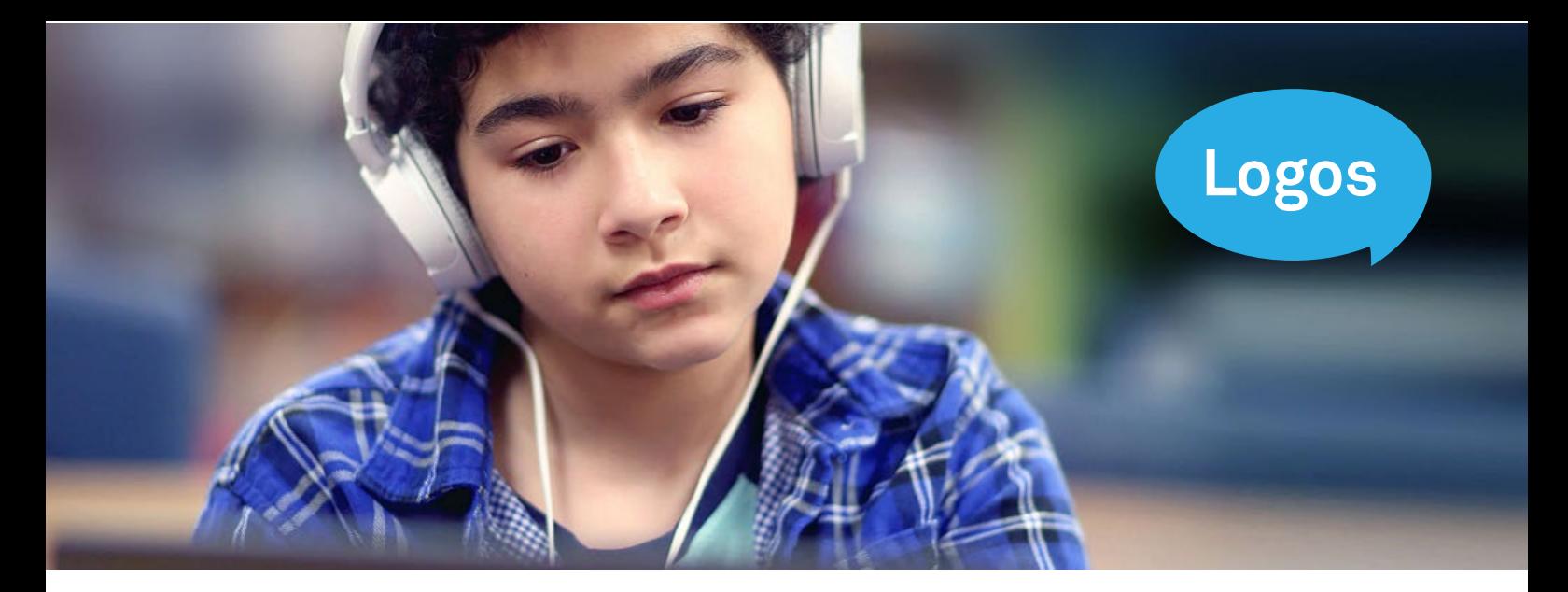

## **Logosnytt, augusti 2022**

# **Nya funktioner i Logos**

Ett nytt läsår är i gång och många möter i dessa dagar nya elever, nya klasser och kanske nya kollegor. Logometrica inleder även höstterminen med nyheter. Natten till onsdag lanserar vi några nya funktioner i Logos.

## **Dold elevlista vid inloggning**

Nästa gång du loggar in i Logos kommer du snabbt att upptäcka att något är annorlunda. Det första man märker är att alla elever i elevöversikten är borta. Men du kan ta det lugnt! Inga elever har gått förlorade och all elevdata är fortfarande säkert lagrad på vår server. Däremot har vi av integritetsskäl valt att dölja elevlistan vid inloggning.

Strax innan sommaren fick vi feedback om att det hade varit önskvärt att kunna logga in på Logos utan att exponera elevöversikten för nya elever som ska testas.

Vi var glada över att detta påpekades. Lösningen var att dölja elevlistan vid inloggning. Elevlistan öppnas enkelt genom att trycka på *Visa elevlista*. Elevlistan kommer att visas om du går till elevöversikten från andra sidor i Logos.

Elever som redan finns i elevöversikten och som ska testas igen söks med hjälp av sökfunktionen på sidan. Du kommer dock inte att få några träffar på din sökning, förrän sökningen är så specifik att den bara visar en träff. Detta av integritetsskäl. Det betyder att där du brukade få sju eller åtta träffar när du sökte på "Kris...", så får du nu noll. Logos kommer inte att avslöja de sju eller åtta som har ett namn med denna bokstavskombination. Men om du fortsätter att skriva förfinas sökningen. I slutändan får du bara en träff (förutsatt att namnet faktiskt finns i översikten). Du kan också kombinera olika delar av namnet i sökningen. Till exempel kan man skriva "Kris, Ka". De två sökkriterierna är åtskilda med kommatecken eller mellanslag.

## **Redigera testresultat**

Det har länge varit möjligt att redigera felregistreringar som gjorts under testning. Vi har nu utökat och förbättrat denna funktion.

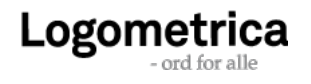

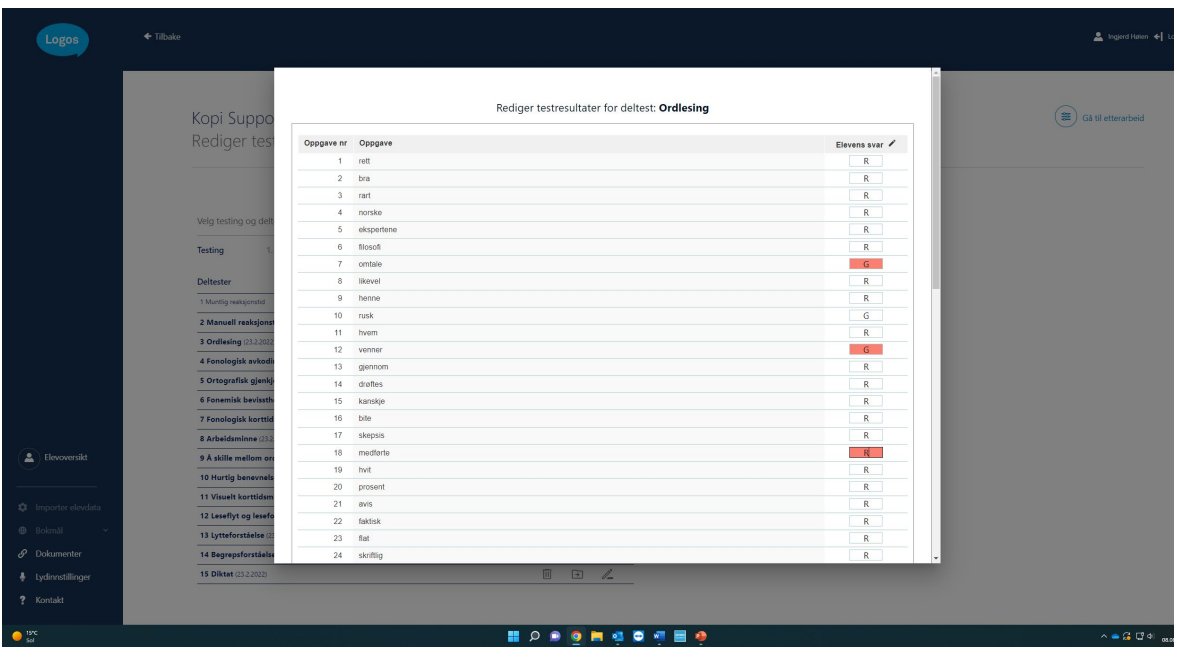

#### **Ändrade användargränssnitt**

*Redigera testresultat* är fortfarande tillgängligt på efterarbetessidan. När du väljer *Redigera testresultat*, kommer du som tidigare till en sida där du ska välja vilket test och deltest som ska redigeras. Logos visar alltid det senaste testet, men du kan fritt välja ett tidigare test från rullgardinsmenyn under rubriken *Välj test och deltest att redigera*.

När du har valt test listas de olika deltesten i det valda testet i en tabell. Både genomförda och ej genomförda deltest finns med i översikten. Deltest som genomförts är markerade och har testdatumet efter deltestets namn. Endast deltest som genomförts kan redigeras. Efter dessa deltest hittar du följande tre symboler:

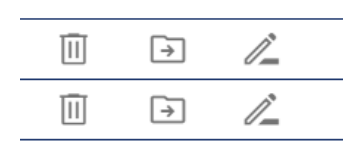

Den första symbolen, en papperskorg, hänvisar till funktionen *Radera*. Den andra symbolen, en Mapp med pil, är symbolen för *Flytta*. Medan den tredje symbolen, en penna, betyder *Redigera*.

För att redigera felposter associerade med ett deltest, tryck på *Redigera*. Du får då en ny tabell, där uppgifterna i det valda deltestet presenteras i en tabell. På bilden ovan har vi valt att redigera deltest 3, Ordläsning. Kolumn 1 i tabellen anger uppgiftsnumret, kolumn 2 återger den faktiska uppgiften som eleven presenterades för, medan man i kolumn 3 hittar provledarens poängsättning av elevens svar. För att ändra denna notering, klicka i rutan och radera R eller G, och skriv sedan in rätt poäng. Alla ändringar är tillfälligt markerade med rött. **Kom ihåg att spara innan du avslutar**. Spara-knappen hittar du under den sista uppgiften, alldeles i slutet av tabellen.

#### **Ta bort deltest**

Ibland väljer man att göra om ett deltest. Om det har gått mindre än sex veckor sedan det senaste testet kommer Logos att fråga om du vill skriva över befintliga resultat eller skapa ett nytt test. Erfarenhetsmässigt ser vi att de flesta väljer att skapa nya test. Detta är ett val många ångrar på sajten, men vi har inte haft möjlighet att återställa åtgärden – förrän nu. Nu kan du välja att ta bort ett resultat du borde ha skrivit över. För att radera ett testresultat, klicka på papperskorgen efter deltestets namn. En dialogruta kommer då upp där du måste bekräfta om du verkligen vill radera testresultaten. Så snart raderingen har bekräftats tas resultaten bort.

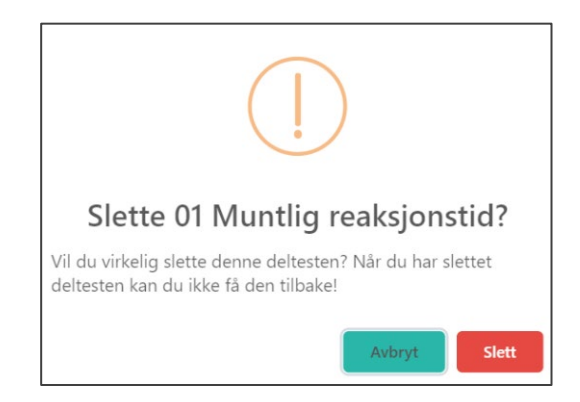

Denna åtgärd är oåterkallelig. Det betyder att den inte kan ångras. Logometrica kan inte heller få tillbaka resultat du valt att ta bort. Var därför noga med att kontrollera att rätt test och deltest har valts innan du raderar.

#### **Flytta deltest**

Du kan också välja att flytta ett testresultat från ett test till ett annat. Detta kan vara fördelaktigt om du har valt att göra ett deltest två gånger, och av den anledningen har fått testresultaten fördelade på två test.

För att flytta ett testresultat som är kopplat till ett deltest, tryck på *Flytta*-symbolen bredvid deltestets namn. En ny tabell kommer då att dyka upp till höger om den första. Här väljer du vilket test testresultaten ska flyttas till. I exemplet på nästa sida har vi valt att flytta testresultaten som hör till deltest 3, Ordläsning, från test 2 till test 1. Om vi trycker på Flytta en gång till överförs testresultaten. Flytten visualiseras genom att deltestets namn markeras och testdatumet visas efter deltestets namn.

Det går inte att flytta ett testresultat till ett test som redan innehåller testresultat som hör till det aktuella deltestet. Du kan med andra ord inte flytta testresultat som hör till deltest 3 från test 2 till test 1, om det under test 1 redan finns

testresultat som tillhör deltest 3. Detta för att undvika oavsiktlig radering eller överskrivning av testresultat.

Om du vill skriva över befintliga testresultat måste du göra detta i två steg: Ta först bort befintliga testresultat, flytta sedan nya testresultat från ett test till ett annat.

### **Radering av elever**

Många har säkert märkt att vi i våras lade till en funktion för att radera fler än en elev, direkt från elevöversikten. Tidigare kunde du ta bort enskilda elever under Redigera elevinformation. Nu kan du markera en eller flera elever i elevöversikten och radera dem samtidigt.

#### **Dela elev**

Många har anammat funktionen *Dela elev*. Men för er som ännu inte upptäckt denna möjlighet så finns det en funktion i Logos för att dela elevdata mellan testledare. Du väljer eleven från elevöversikten, trycker på Redigera elevinfo och längst ner till höger står det Dela...

Om du väljer *Dela...* får du upp en dialogruta där du måste ange användarnamnet/e-postadressen till den du vill dela elevdata med. Det är endast möjligt att dela elevdata med personer som har en giltig Logos-

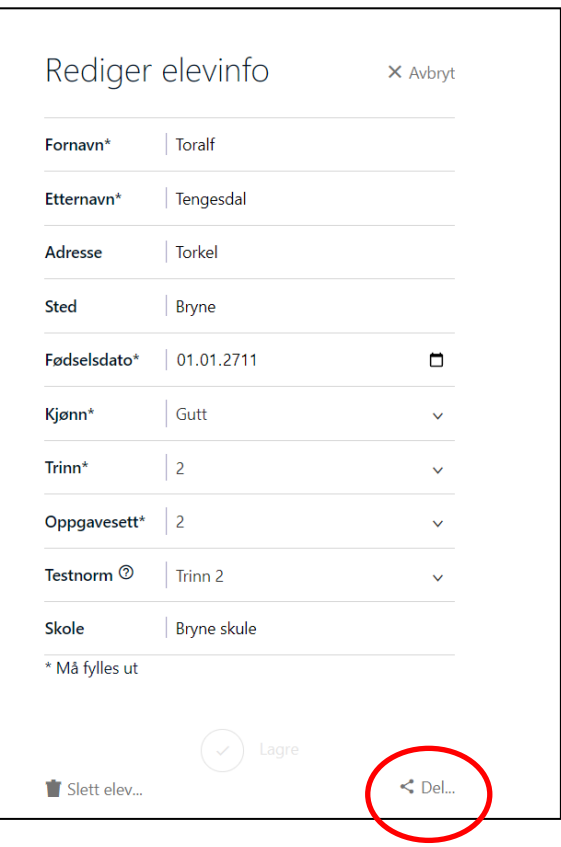

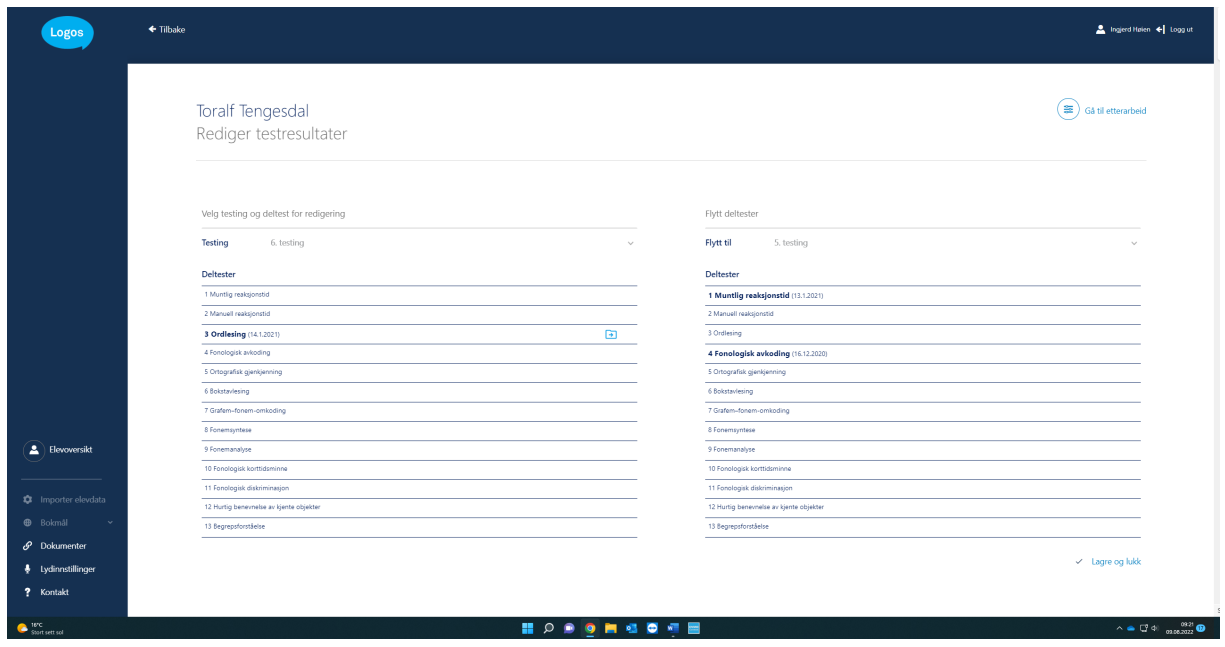

användare. Delningen sker lokalt på vår server – inte som e-post. Mottagaren meddelas om delningen genom ett automatiskt epostmeddelande från Logometrica.

En elev som delas med dig kommer att markeras med en liten vågrät linje i elevöversikten (bild 3). Detta ska göra det lättare att snabbt identifiera delade elever. Dessutom kommer elever du har tagit emot från andra att ha avsändarens namn, både i testprotokollet och elevprofilen.

Om delningen ska vara anonym måste testledaren själv redigera personuppgifterna *innan* delningen. Data som delas med Logometrica ska alltid anonymiseras.

## **Indikatorformuläret**

Indikatorformuläret är detsamma som tidigare, men har nu anpassats till var och en av uppgiftsuppsättningarna 3–5 och 6–vuxna. De primära indikatorerna är desamma i båda, men under Övriga indikatorer ser du att det finns vissa skillnader. Exempelvis är indikator nr 10 i uppgiftsdel 3–5 *Svårighet med deltest 7 Grafemfonem-omkodning*, medan samma indikator heter *Svårighet med deltest 7 Fonologiskt korttidsminne* i uppgiftsdel 6–vuxna. Delprov 7 *Grafem-fonem-omkodning* ingår inte i uppgiftsdel

6–vuxna, och är därför utelämnad från indikatorformuläret i denna uppgiftsdel.

Det finns inget separat indikatorformulär i uppgiftsdelen för årskurs 2. Vi rekommenderar generellt inte att man avslutar med avseende på diagnos redan i årskurs 2. Detta beror på att det normala variationsområdet fortfarande är stort. Man måste ändå både kartlägga och vidta åtgärder i årskurs 2. Om man av olika skäl har valt att använda uppgiftsdel 2 vid bedömningen av en elev på högre nivå ska indikatorformuläret ändå användas som vanligt. Du använder då indikatorformuläret under uppgiftsdel 3–5.

## **Använd ett headset!**

Den nya ljuddetekteringen i Logos fungerar mycket bra. Logos har aldrig varit mer tillförlitligt och exakt när det gäller att registrera elevens tidsanvändning än nu! Men använd alltid ett headset med mikrofon under testning.

Om du använder en *integrerad*  mikrofonuppsättning får du ofta ett felmeddelande om att Logos registrerar bakgrundsljud. Mikrofonen fångar sedan upp ljud som spelas upp från högtalarna. Detta gäller även uppgifter som presenteras auditivt i Logos. Om du får det här

meddelandet trots att du använder ett headset, bör du kontrollera att inte den integrerade mikrofonen är aktiv ändå. Du kan se vilka alternativ som är aktiva i din dators ljudinställningar.

Under *Ljudinställningar* i Logos anger du vilken enhet du vill använda i Logos. Ibland visas samma headset flera gånger i rullgardinsmenyn. I exemplet nedan hittar du båda:

- Standard högtalare (Jabra EVOLVE 20MS)
- Kommunikation högtalare (Jabra EVOLVE 20MS)

• Hörlursmikrofon (Jabra EVOLVE 20MS)

Alla tre alternativen hänvisar till samma headset. Vår erfarenhet är dock att alternativet märkt *Kommunikation* är det som fungerar bäst tillsammans med Logos. Om du behöver ett nytt headset rekommenderar vi Jabra EVOLVE 20MS eller Sanneheiser PC8 USB.

Vi hoppas att du gillar de förbättringar vi har presenterat. Om du har några frågor är det bara att höra av dig. Annars återstår bara att önska dig lycka till med uppstarten, och en god höst.

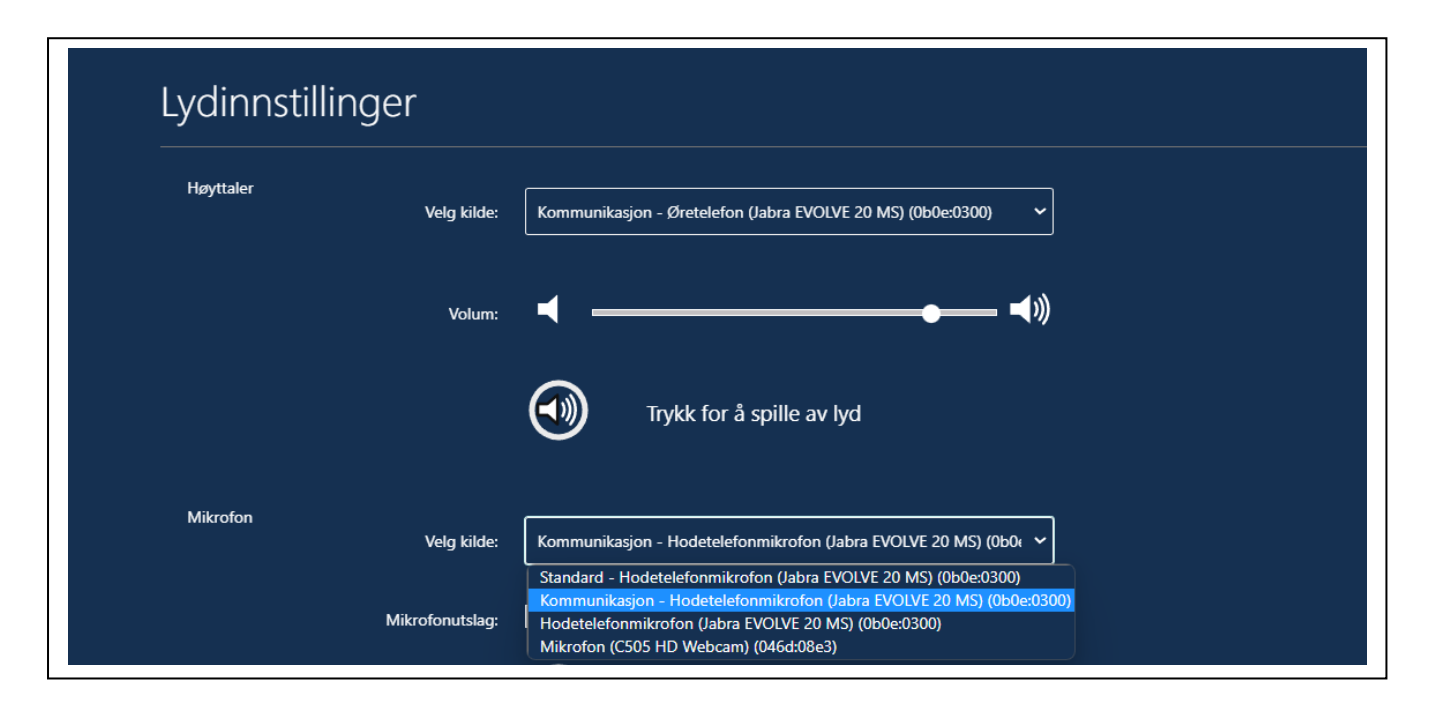

Vänliga hälsningar

Ingjerd Høien-Tengesdal Avdelningschef